## **PROCEDIMENTO PARA REALIZAÇÃO DA INSCRIÇÃO NO PROCESSO SELETIVO - EDITAL 098/DDP/PRODEGESP/2022**

1) Acesse o link<https://inscricoes.ufsc.br/edital-ddp-prodegesp-20222>

2) Clique em "Solicitar Inscrição" e efetue o login com seu IDUFSC

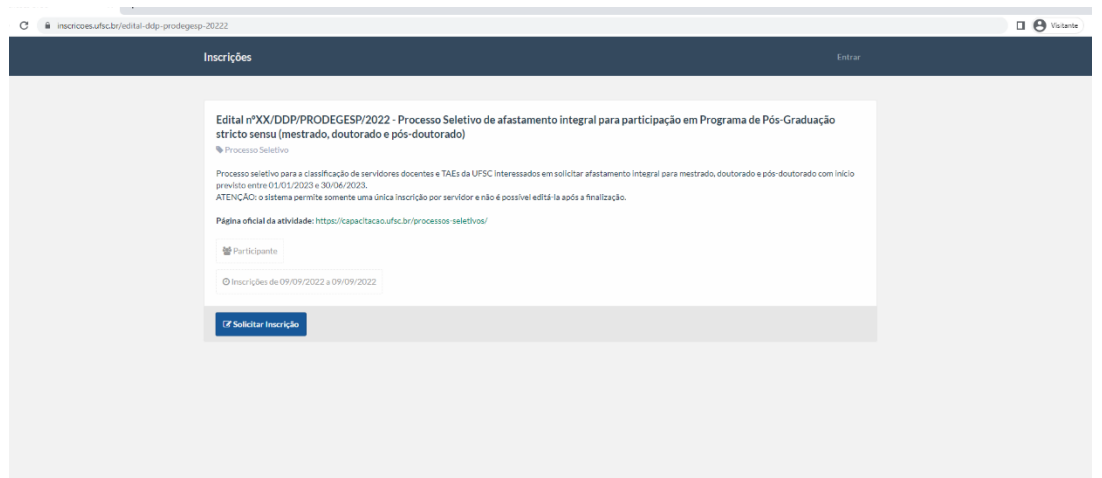

## 3) Clique em Confirmar:

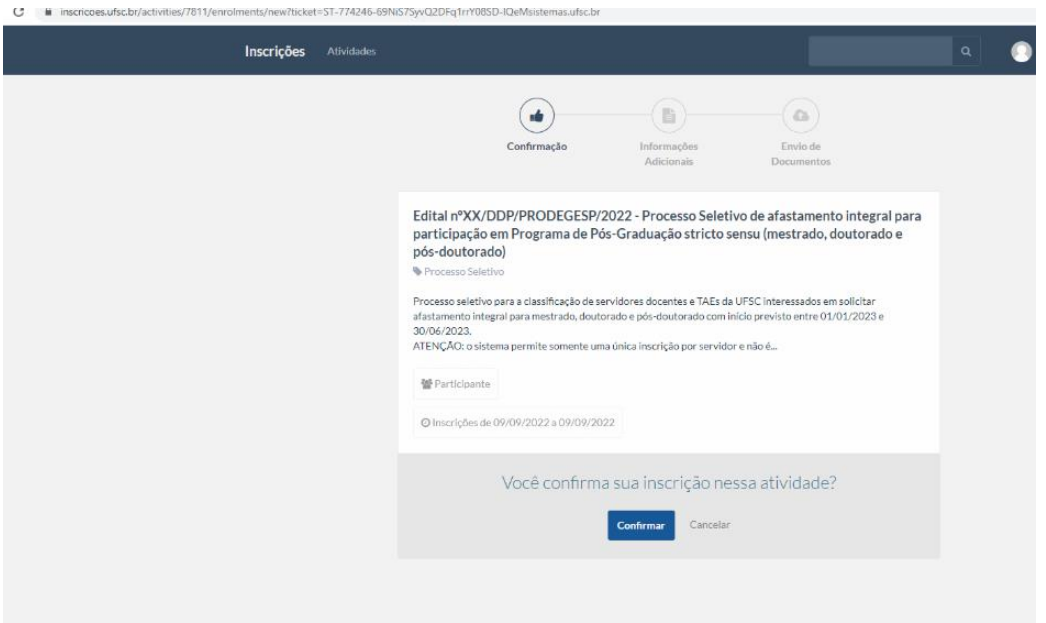

4) Preencha os dados solicitados e clique em Continuar:

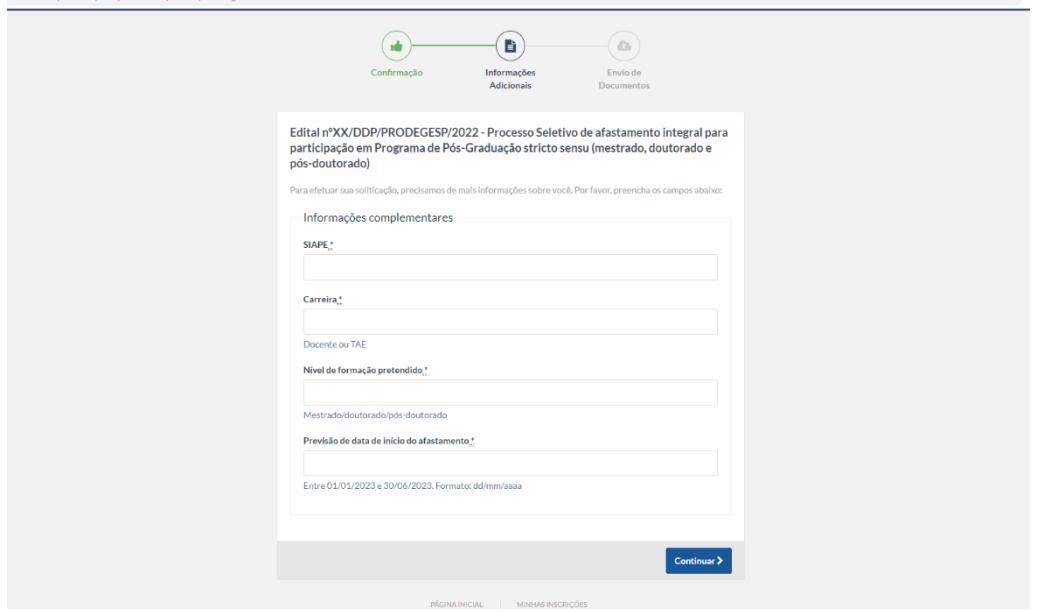

5) Anexe os documentos comprobatórios (se houver) e clique em Finalizar:

Para cada critério poderá ser anexado somente um arquivo. Se houver mais de um documento referente ao mesmo critério, deverão ser **previamente salvos em um mesmo arquivo** em formato PDF.

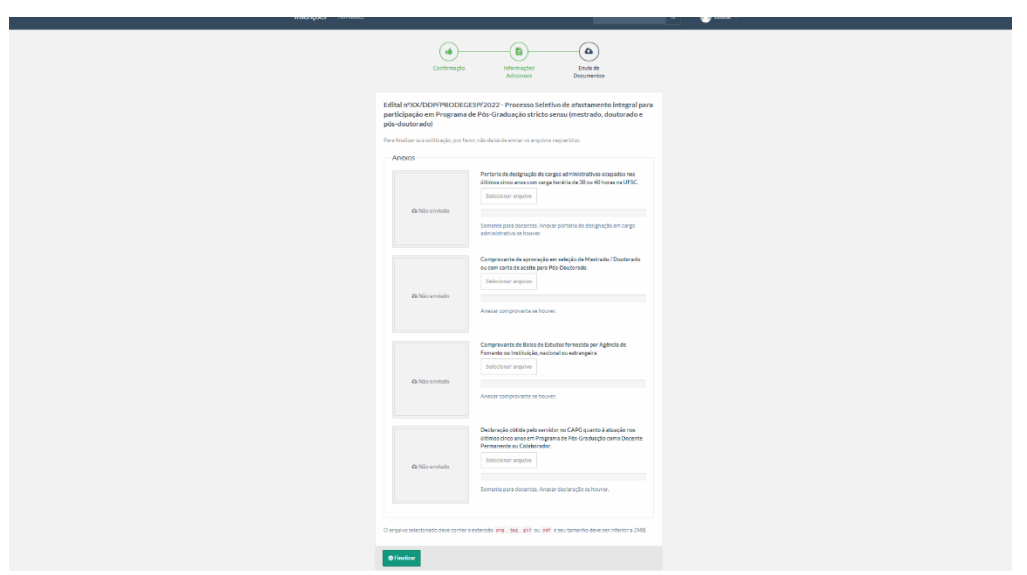

## **Observação: O sistema de inscrições permite somente uma única inscrição por servidor, não sendo possível editá-la após a finalização do preenchimento.**

## **Sobre reunir todos os documentos em um único arquivo e anexar no formulário online:**

Isso pode ser feito por meio dos seguintes links, de forma gratuita\*:

https://www.ilovepdf.com/pt/juntar\_pdf

https://www.pdfmerge.com/pt/

\*O passo a passo para acessar os aplicativos é de responsabilidade do candidato.